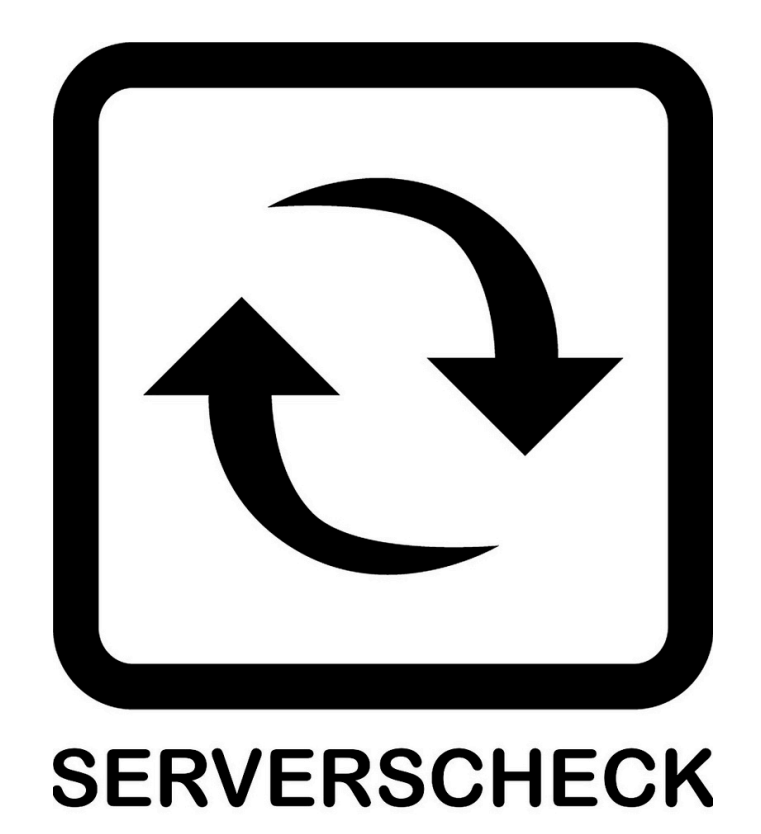

www.serverscheck.com

# **Quick Installation Guide For Sensors with OpManager**

#### **Copyright:**

Copyright © 2011 ServersCheck BVBA All rights reserved. Reproduction without permission is prohibited.

#### **Software:**

The software described in this manual is furnished under a license agreement and may be used only in accordance with the terms of that agreement.

#### **Trademarks:**

ServersCheck is a trademark of ServersCheck. All other trademarks or registered marks in this manual belong to their respective manufacturers.

#### **Disclaimer:**

Information in this document is subject to change without notice and does not represent a

commitment on the part of ServersCheck.

ServersCheck provides this document "as is," without warranty of any kind, either expressed

or implied, including, but not limited to, its particular purpose. ServersCheck reserves the right to make improvements and/or changes to this manual, or to the products and/or the

programs described in this manual, at any time.

ServersCheck has made this document to the best of its abilities. However ServersCheck assumes no responsibility for its use, or for any infringements on the rights of third parties

that may result from its use.

#### **Document Overview**

This document outlines the integration with the ServersCheck PoE & SNMP sensors with the open source and free Manage Engine's OpManager software. This document assumes that a sensor was configured on the network as per user manual instructions.

The manual can be downloaded from www.serverscheck.com/sensors/manual.asp. This document also assumes that OpManager has been installed on a system and the user is knowledgeable with the SNMP technology. For more information on OpManager, please visit https://www.manageengine.com/network-monitoring/

For this guide our gateway's SNMP settings is as shown below

## **SNMP Settings**

### **SNMP Agent**

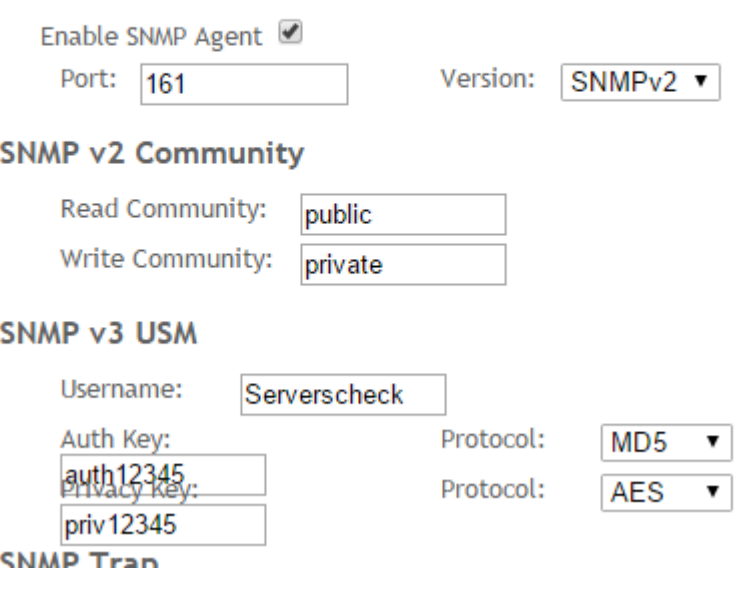

Guide to add a ServersCheck device.

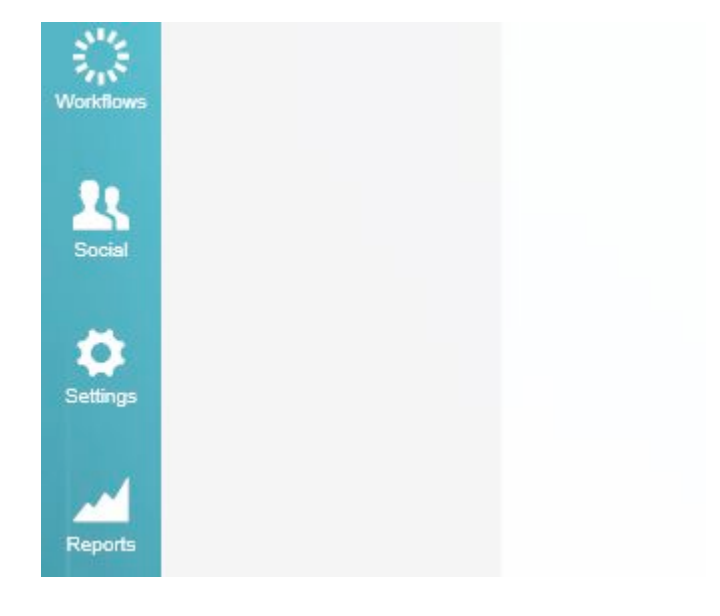

1. Open the software and then click on "Settings" on the left side of the page

2. Under settings Click on Discovery then "Add Device"

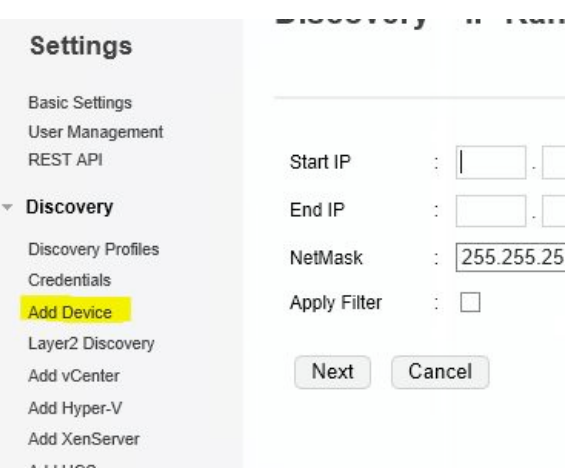

3. Place the IP address of the gateway then click on Add Credentials.

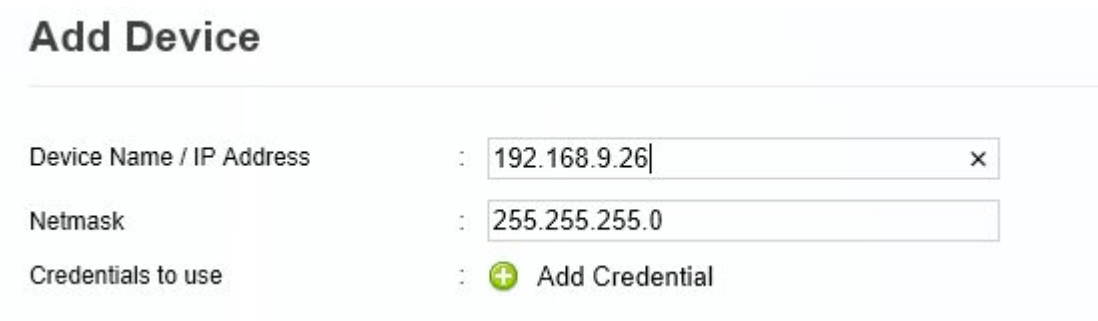

4. Then complete the form with the credentials that you have configured on your Gateway then click on save. (For this example we named the credentials as SNMPCred)

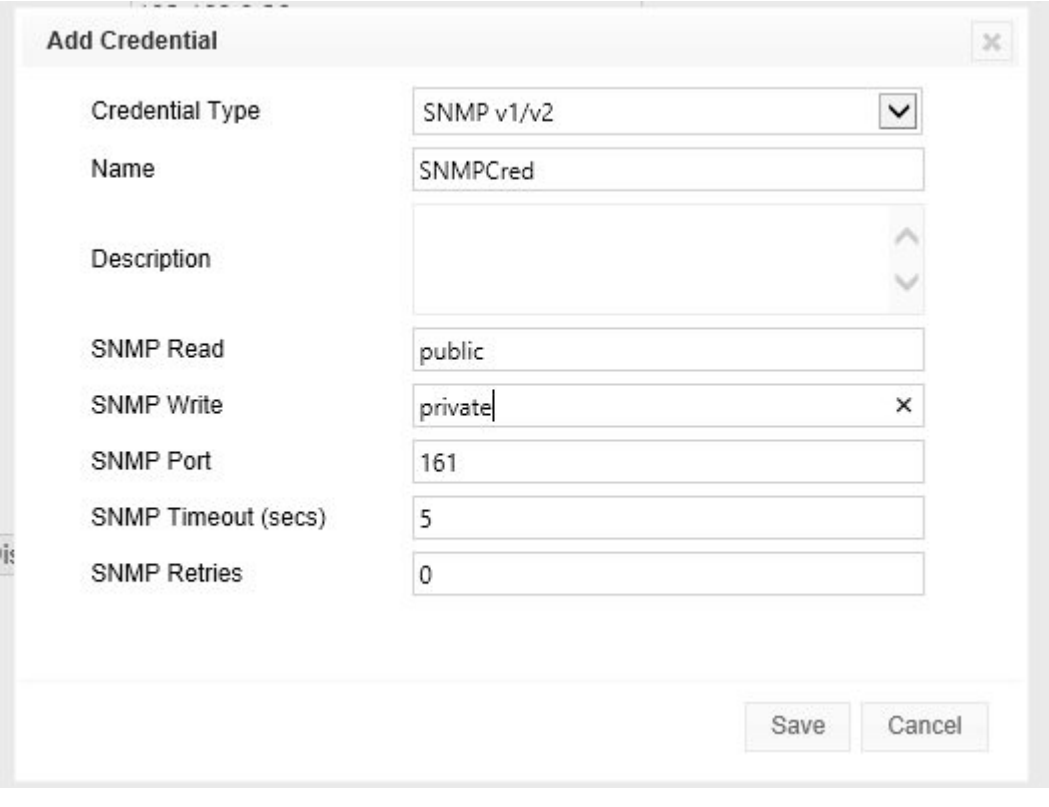

Edited April 1, 2016 - Rev 1 – PART DOC-MANUAL-SENSORGATEWAY-OpManager <sup>5</sup>

5. Click discover and make sure the Credentials you created for the gateway is checked, after a couple of seconds the device should be added.

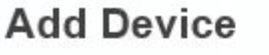

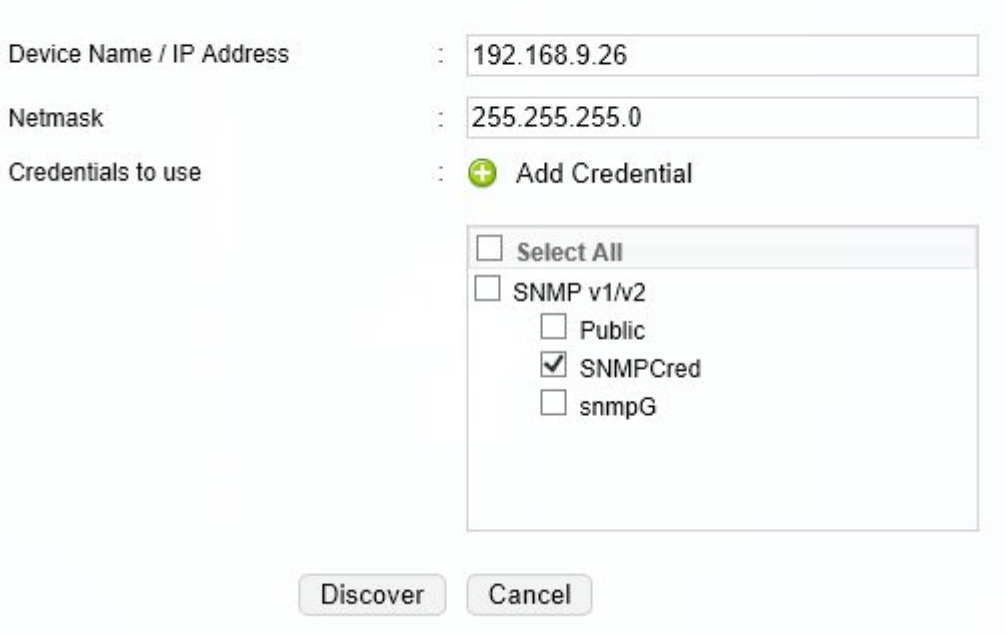

6. After discovering the gateway we now need to add a template so that we can integrate the specific values that we need to monitor. Click on Settings again located on the right panel then click on the Configuration Tab then Device Template.

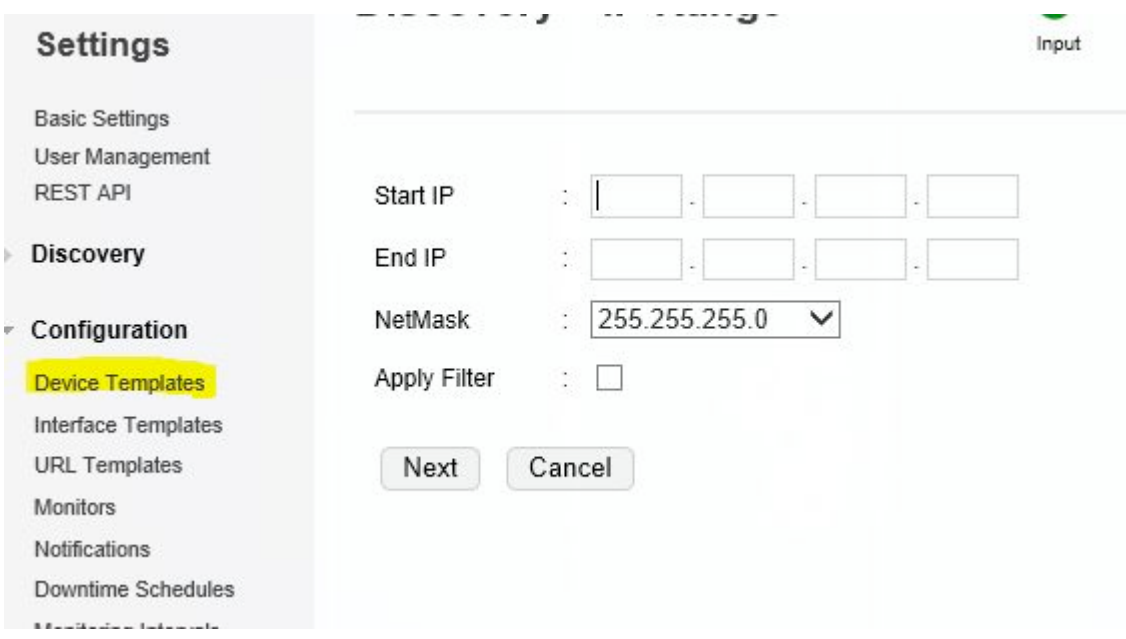

7. On the Upper right corner click on "Add New" you will now be in New Device Template, Fill up the form and then click on Query Device. Add the IP address of your gateway along with its community string and make sure the right version of SNMP is chosen.

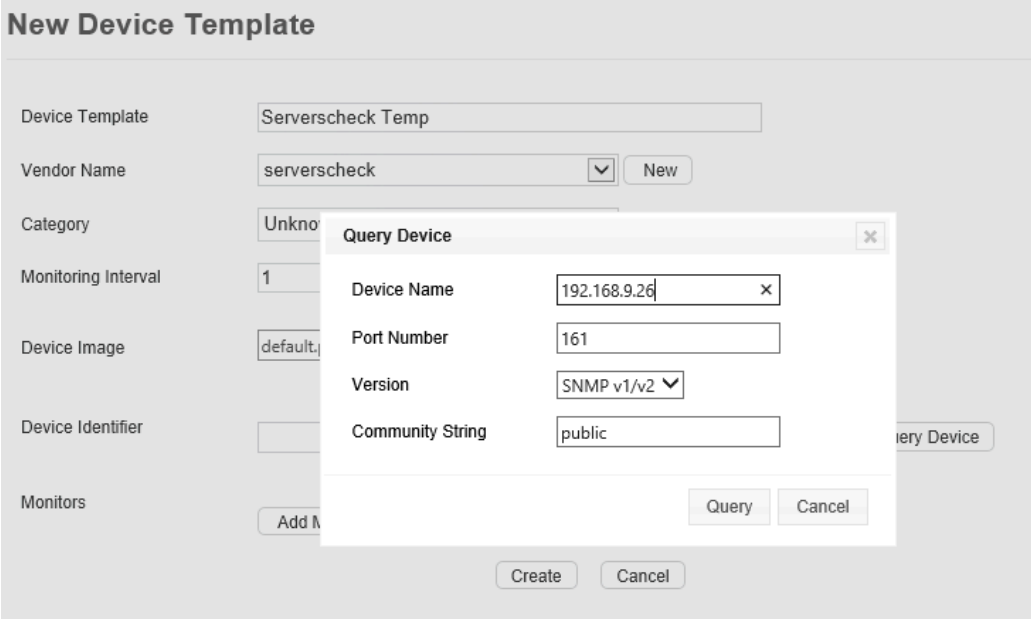

Click on Query, if it is successful the base OID of the gateway would show.

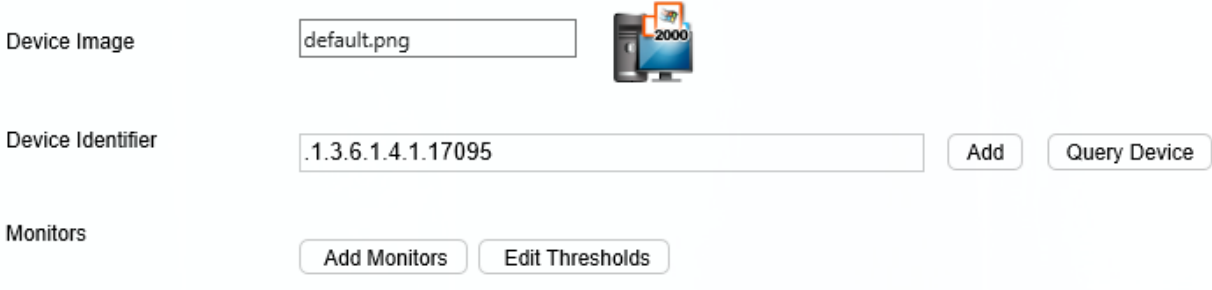

#### 8. Next is to click Add Monitors, and then click on SNMP.

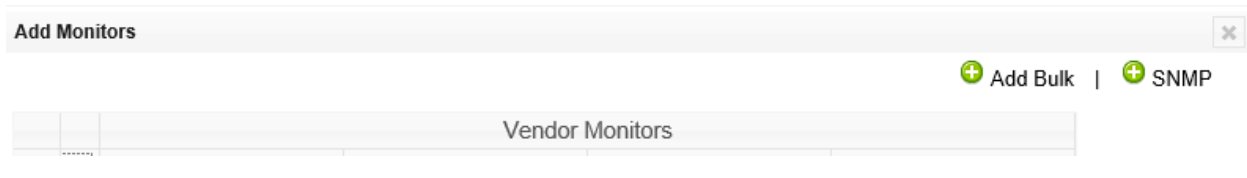

9. Another form would appear and you have to complete the form for each type of sensor you want to monitor. Below is an example for the built in temperature sensor each of our gateway has.

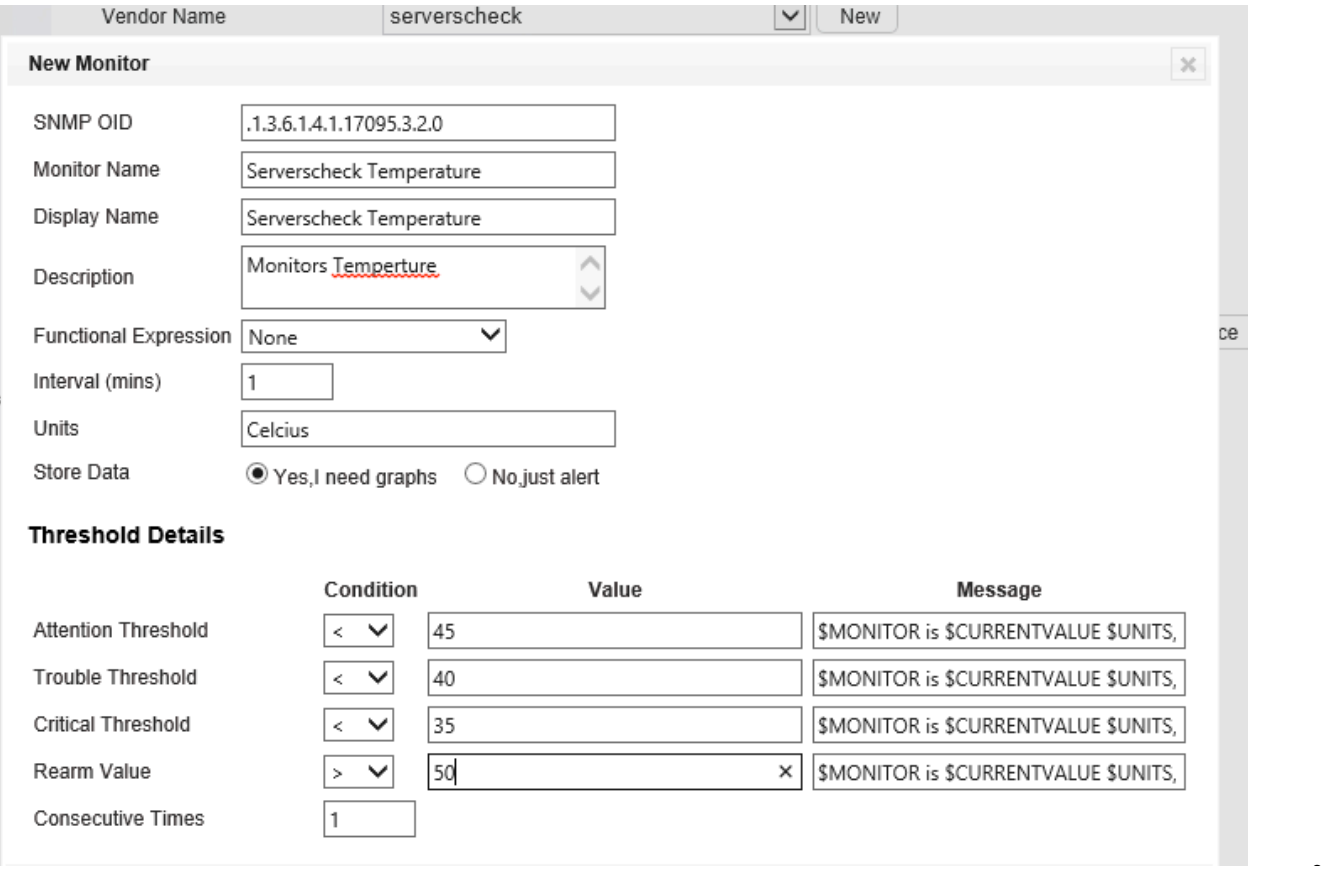

Note: The SNMP OID .1.3.6.1.4.1.17095.3.2.0 is the value for the internal temperature reading and to know the OID of specific values you need an MIB browser to explore the gateway. An example of that is the iReasoning software. (for more information see link

http://www.ireasoning.com/mibbrowser.shtml) 

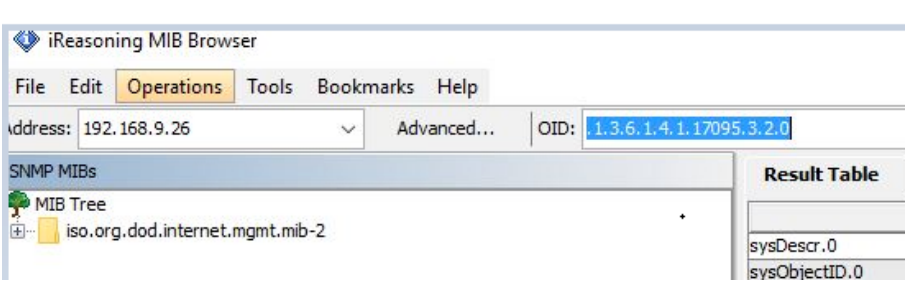

To scan the OID's we have to perform an SNMP Walk

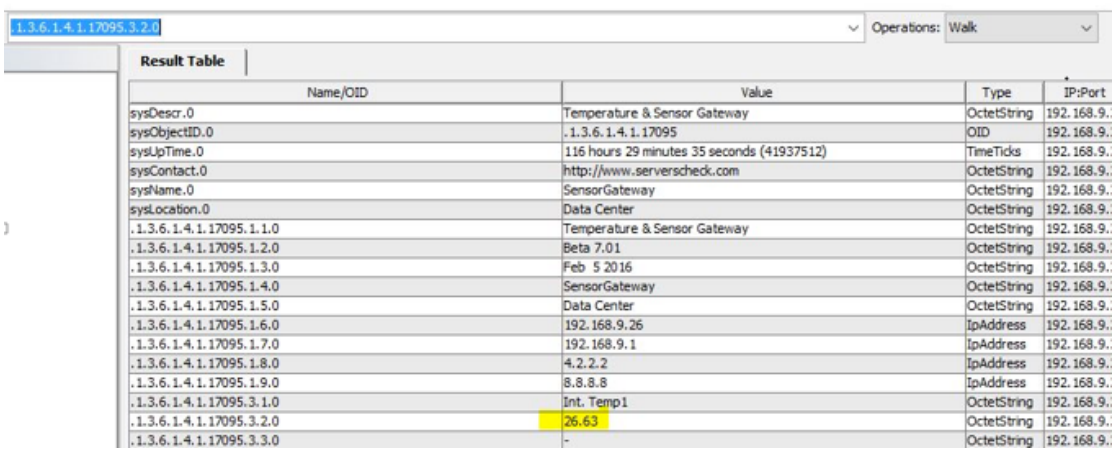

(if your software requires an MIB file you can download it from our site) https://serverscheck.com/support/downloads.asp

10. Now that we have added the Gateway (device) and the device template (unit to monitor) We will now proceed to have it shown on your dashboard.  $1<sup>st</sup>$  we have to perform an association by going back to "Device Template" and then on the upper right corner click on "Associate".

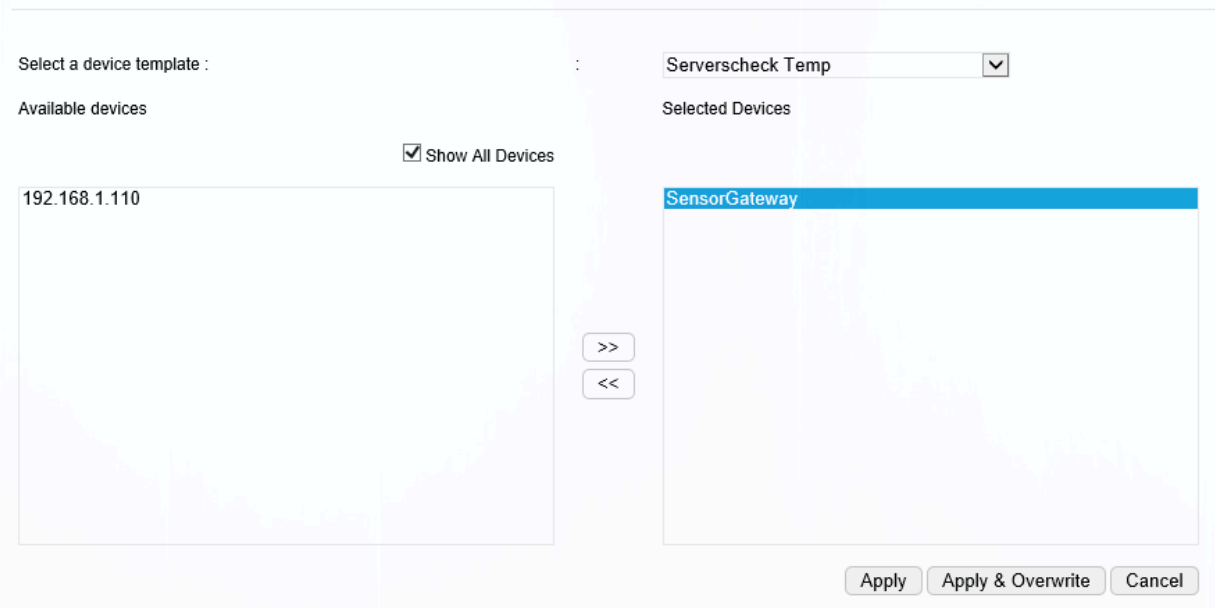

#### **Apply Device Template**

Choose the device template you have created and then move all the units/devices to the right window which the template would be applied for.

11. Now on the left panel click on "Inventory" then click on the device you have applied the template for. Then click on the "Monitors" Tab.

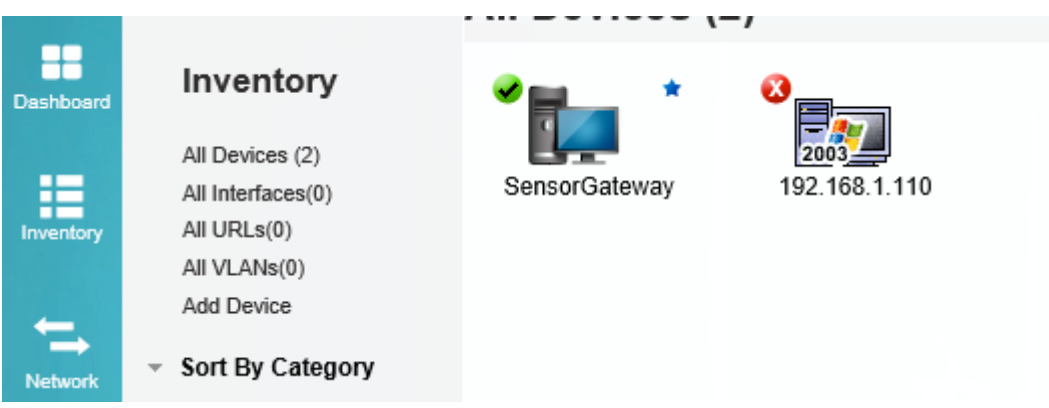

12. You should now see if the sensors are within the threshold limits that you have set on the template.

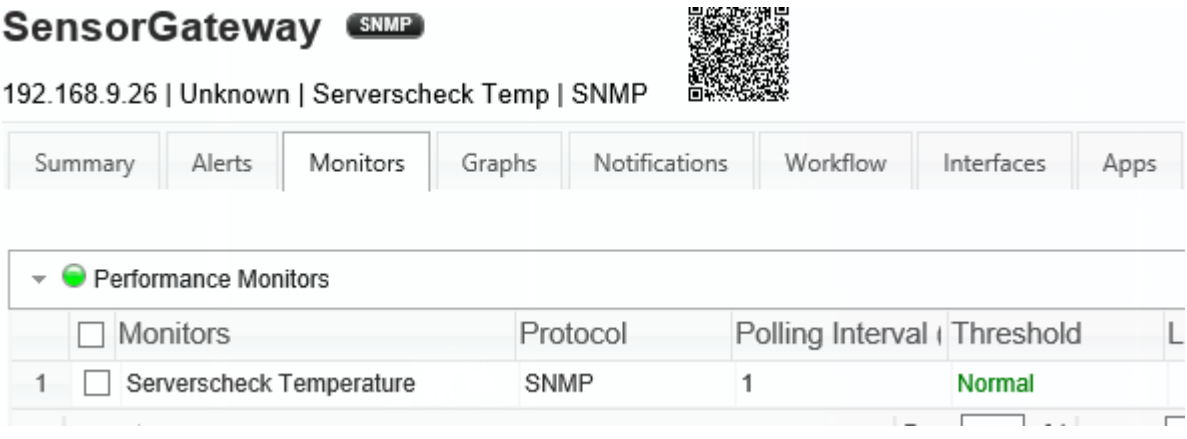

This is the end of the guide as you can now add specific OID's of the specific values that you need to monitor on your OpManager Software. And customise to your needs.